# TD1-1 : Introduction au déploiement de sites Web dynamiques V2.3.1

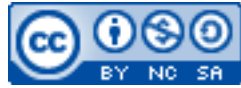

Cette œuvre est mise à disposition selon les termes de la [licence Creative](http://creativecommons.org/licenses/by-nc-sa/3.0/) [Commons Attribution –](http://creativecommons.org/licenses/by-nc-sa/3.0/) Pas d'Utilisation Commerciale – [Partage à l'Identique 3.0 non transposé.](http://creativecommons.org/licenses/by-nc-sa/3.0/)

Document en ligne : www.mickael-martin-nevot.com **\_\_\_\_\_\_\_\_\_\_\_\_\_\_\_\_\_\_\_\_\_\_\_\_\_\_\_\_\_\_\_\_\_\_\_\_\_\_\_\_\_\_\_\_\_\_\_\_\_\_\_\_\_\_\_\_\_\_\_\_\_\_\_\_\_\_\_\_\_\_\_\_\_\_\_\_\_\_\_\_**

# **1 Généralités**

Vous visualiserez systématiquement votre travail dans différents navigateurs Web.

## **2 Installation de l'environnement de travail**

*« La connaissance s'acquiert par l'expérience, tout le reste n'est que de l'information. »*

— Albert Einstein

Veillez à avoir un éditeur PHP dont vous êtes familier (les logiciels **Eclipse**, **Notepad++**, **Sublim Text**, **X-conText**, etc. sont disponibles en version portable au besoin).

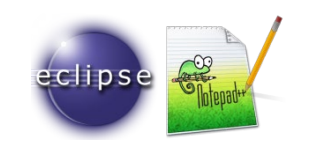

**Figure 1 – Logo d'Eclipse et de Notepad++**

Téléchargez et installez le kit d'installation **XAMPP[1](#page-0-0)** comportant notamment un serveur Web **Apache HTTP Server**, **MySQL**, **PHP** et l'application Web **phpMyAdmin**.

<span id="page-0-0"></span>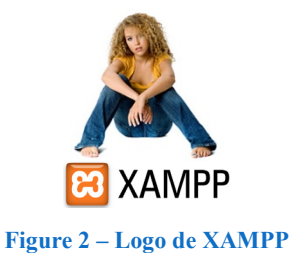

<sup>1</sup> Plus d'informations (notamment sur l'installation) : <http://www.apachefriends.org/fr/xampp.html>

Grâce au panneau de contrôle XAMPP, vous pouvez démarrer/arrêter chacun des serveurs et installer/désinstaller les services :

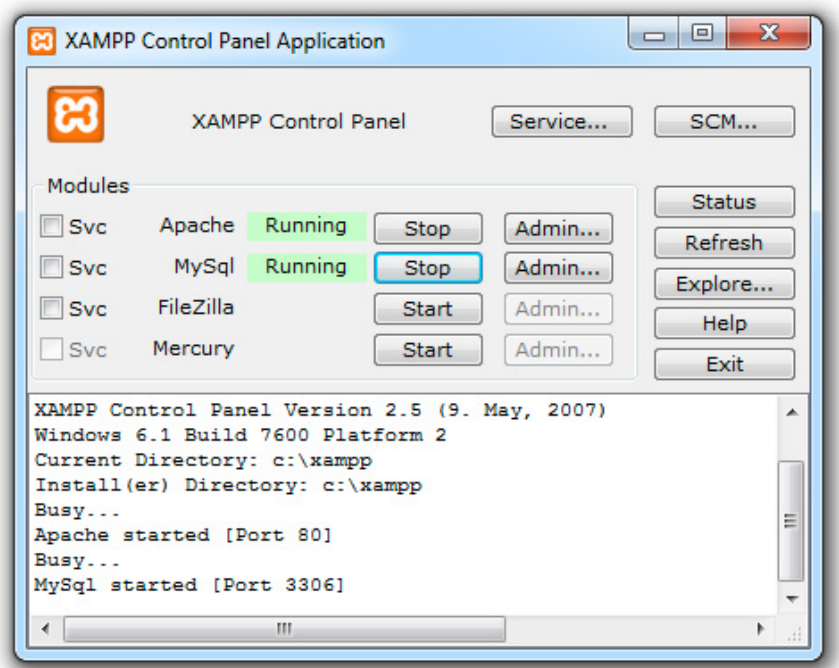

**Figure 3 – Panneau de contrôle de XAMPP**

Testez que l'installation soit un succès : après le démarrage d'Apache HTTP Server, visitez [http://localhost](http://localhost/) ou [http://127.0.0.1](http://127.0.0.1/) (indifféremment) et examinez les exemples et outils XAMPP.

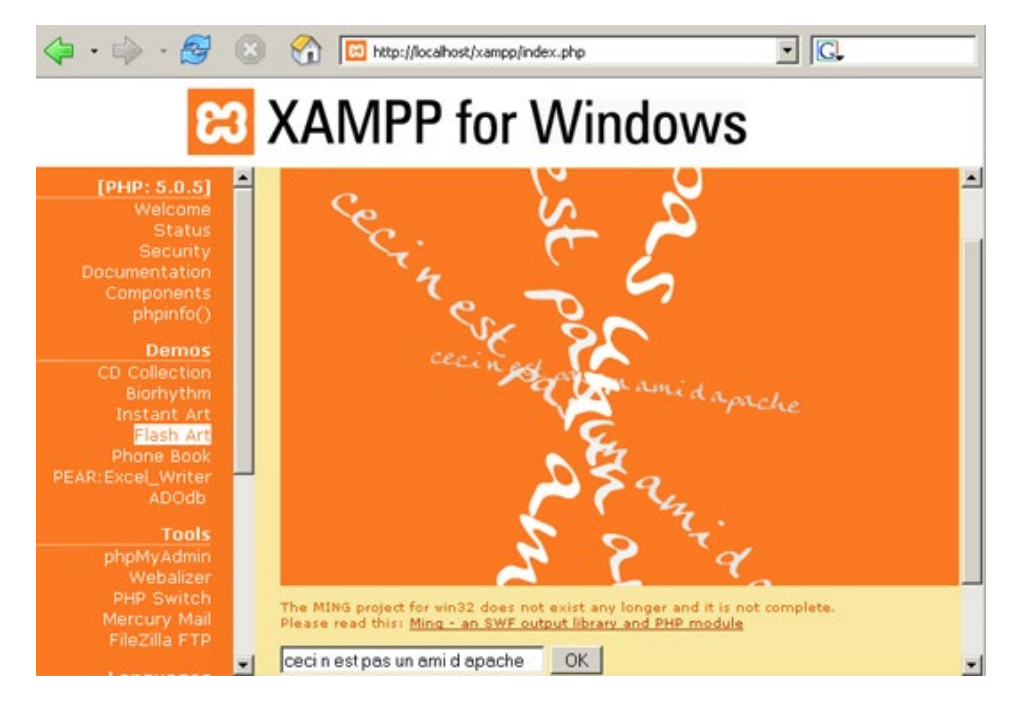

**Figure 4 – Démarrage réussi de XAMPP**

## **3 Alias Apache HTTP Server**

Par défaut, le répertoire contenant vos pages Web peut être un sous-répertoire du répertoire Web htdocs ou un répertoire quelconque identifié par un alias Apache HTTP Server.

Si vous le souhaitez, créez un alias Apache HTTP Server sur XAMPP en éditant le fichier httpd.conf d'Apache HTTP Server (accessible notamment grâce au bouton de configuration du serveur Apache HTTP Server depuis le panneau de contrôle de XAMPP) en ajoutant à la fin du document une configuration du genre (my-alias étant le nom de l'alias et path-to-my-website le chemin absolu du répertoire) :

```
Alias /my-alias "path-to-my-website"
<Directory "path-to-my-website">
     Options Indexes MultiViews
     AllowOverride None
     Require all granted
</Directory>
```
Les URL correspondant à cet alias étant :

- − <http://localhost/my-alias> ;
- − <http://127.0.0.1/my-alias>.

# **4 Formulaire**

### **4.1 Création du formulaire**

Réalisez un formulaire HTML contenant les champs suivants :

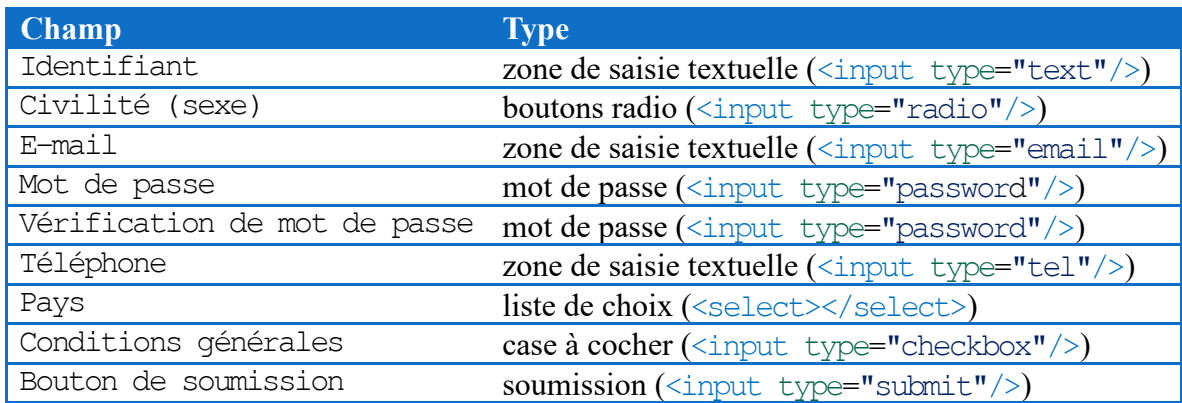

Remplissez la liste de choix du champ de pays avec seulement quelques noms de pays.

Le bouton de soumission est pour le moment fictif (il ne fait aucune action).

### **4.2 Traitement du formulaire**

Dans le formulaire, complétez la balise <form> </form> de la manière suivante : <form action="data-processing.php" method="post">

Créez ensuite le fichier data-processing.php.

### **4.3 Enregistrement d'un formulaire dans un fichier**

Pour enregistrer les données renseignées d'un formulaire dans un fichier, commencez par créer le fichier data.txt dans le même répertoire que data-processing.php (en n'oubliant pas de lui donner les droits en écriture nécessaires).

Donnez au bouton de soumission le nom « action » et la valeur « rec ». Dans le fichier dataprocessing.php, ajoutez une condition de test de la valeur du bouton pressé ; par exemple :

```
<?php
    if($action == 'rec')
     {
 …
     }
     else
     {
        echo '<br/>br/>>strong>Bouton non géré ! </strong><br/>shr/>';
     }
?>
```
Ouvrez le fichier data.txt en écriture :

```
<?php
     $file= 'data.txt';
    if(!({$file = fopen({$file, 'a'}$)})) {
          echo 'Erreur d\'ouverture';
          exit();
     }
?>
```
Puis écrivez les résultats dans le fichier ; par exemple :

```
<?php
    fputs($file, 'id : ' . $id . ', email : ' . $email . "\n");
?>
```
Enfin, fermez le fichier :

```
<?php
     fclose($file);
?>
```
Vérifiez que les informations du formulaire ont bien été enregistrées (avec un éditeur de texte par exemple).

Créez ensuite un fichier permettant la lecture du contenu de data.txt.

Ouvrez le fichier en lecture (la lecture est aussi intuitive que l'écriture) ; par exemple :

```
<?php
      $file = 'data.txt';
     if(!({\text{sfile}} = \text{fopen}({\text{sfile}}, 'r'))) {
           echo 'Erreur de lecture';
           exit();
      }
?>
```
## Puis parcourez le fichier ligne par ligne :

```
<?php<br>echo 'Liste des utilisateurs : <br/> <br/> </br/> </>>'\mathbf{r} echo 'Liste des utilisateurs : <br/>'; $cpt = 1; while(!feof($file)) { $line = fgets($file, 255); echo 'Utilisateur n ' . $cpt . ' : ' . $line . '<br/>'; ++$cpt; }
?>
```
Enfin, fermez le fichier.